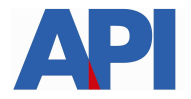

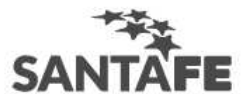

# **INGRESOS BRUTOS - FORMULARIO 1276 WEB DECLARACIÓN JURADA ALÍCUOTA PARA AGENTES DE RETENCIÓN Y/O PERCEPCIÓN**

Esta declaración jurada es para presentar ante los Agentes de Retención y/o Percepción

# **GUÍA PASO A PASO**

Paso 1: ingresar al trámite:

Impuesto sobre los Ingresos Brutos: Formulario 1276 web-Declaración jurada alícuota para Agentes de Retención y/o Percepción

Paso 2: Leer la descripción del trámite para información previa a realizar el trámite.

#### Paso 3: Ingresar al link HACER ESTE TRÁMITE ONLINE

Se ingresará a una pantalla con dos solapas para acceder al formulario de carga según desee realizar una DECLARACIÓN INDIVIDUAL a un Agente de retención y/o percepción o una DECLARACIÓN POR LOTE en el caso que se deba presentar el formulario a distintos Agentes de retención y/o percepción

Paso 4: Seleccionar el tipo de Declaración que se desea realizar.

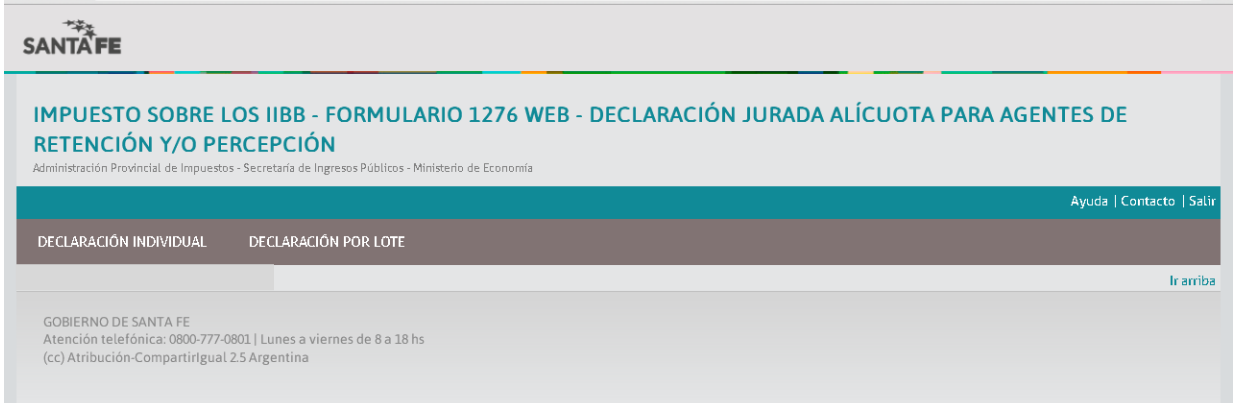

Se ingresará a una pantalla con campos para completar el formulario 1276.

Si selecciona DECLARACIÓN INDIVIDUAL

l

Paso 5: Complete el campo Email del Agente de retención y/o Percepción.<sup>1</sup>

Además, complete el campo CUIT del Agente de Retención y/o Percepción y seleccione el botón Buscar. El sistema le traerá los datos del Agente que consta en AFIP y API.

<sup>&</sup>lt;sup>1</sup> El Agente recibirá, dentro de las 24 hs. en su cuenta de correo un mail de aviso cuando se genere la Declaración Jurada de cada contribuyente.

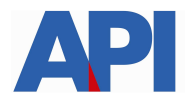

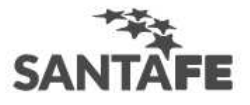

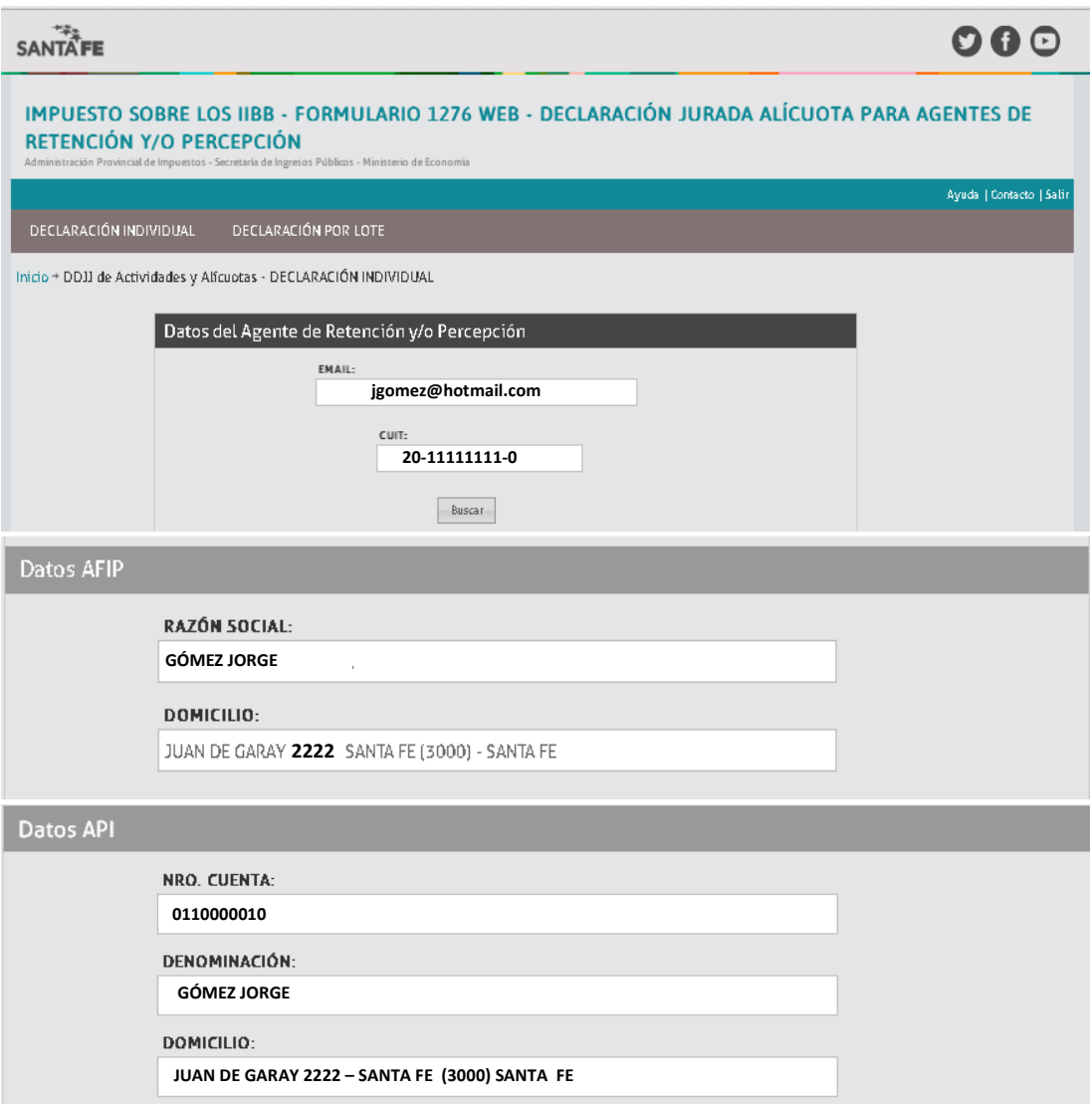

### Si selecciona DECLARACIÓN POR LOTE:

Paso 5: Deberá adjuntar un archivo con las CUITs y cuentas de correo de los Agentes de retención y/o percepción separados por coma. (SIN ESPACIO) Importante: El archivo debe ser en texto plano (.txt). Los datos van encolumnados.

Ejemplo: 30222334561,xxx@gmail.com 30778925451,yyy@hotmail.com

Importante: controle que el lote no tenga más de 5000 registros para evitar error en la lectura. En caso de que eso suceda, desdoble el envío en distintos lotes.

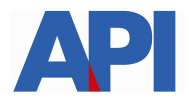

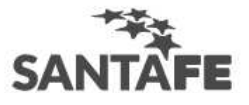

El resto de los campos se completan de la misma forma para cualquiera de las dos opciones.

Paso 6: Complete el campo CUIT del Contribuyente y seleccione el botón Buscar. El sistema le traerá los datos del contribuyente que constan en AFIP.

Paso 7: Seleccione el campo CARÁCTER del que realiza la declaración jurada.

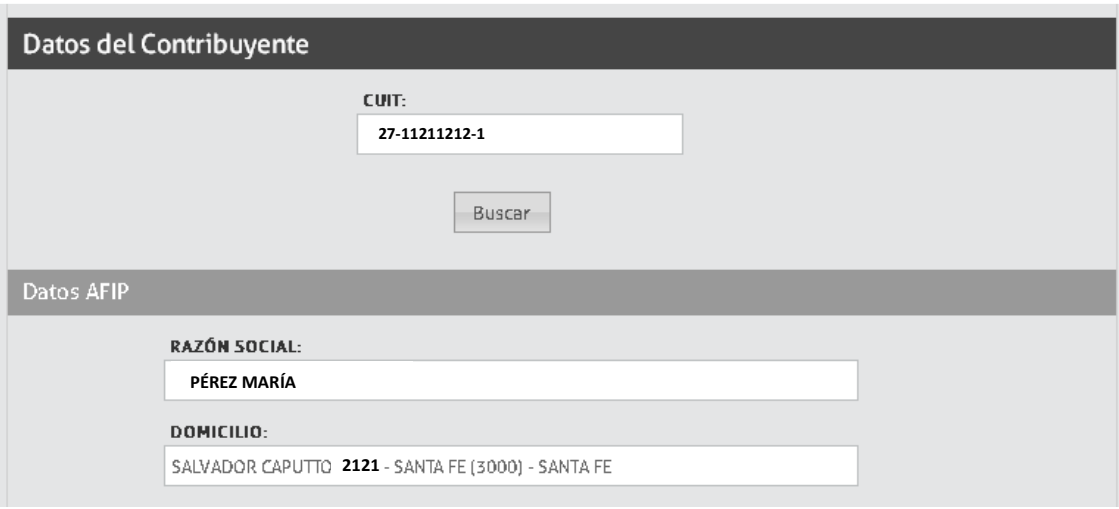

En caso de que el contribuyente sea una persona jurídica, se despliega un campo más para completar la CUIT del representante. Una vez completado, también se desplegarán los datos que constan en AFIP y deberá seleccionar el carácter del representante.

NOTA: SI NO COMPLETA ESTE CAMPO, NO PERMITE GENERAR LA DELCLARACIÓN JURADA NI LA IMPRESIÓN.

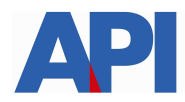

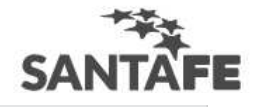

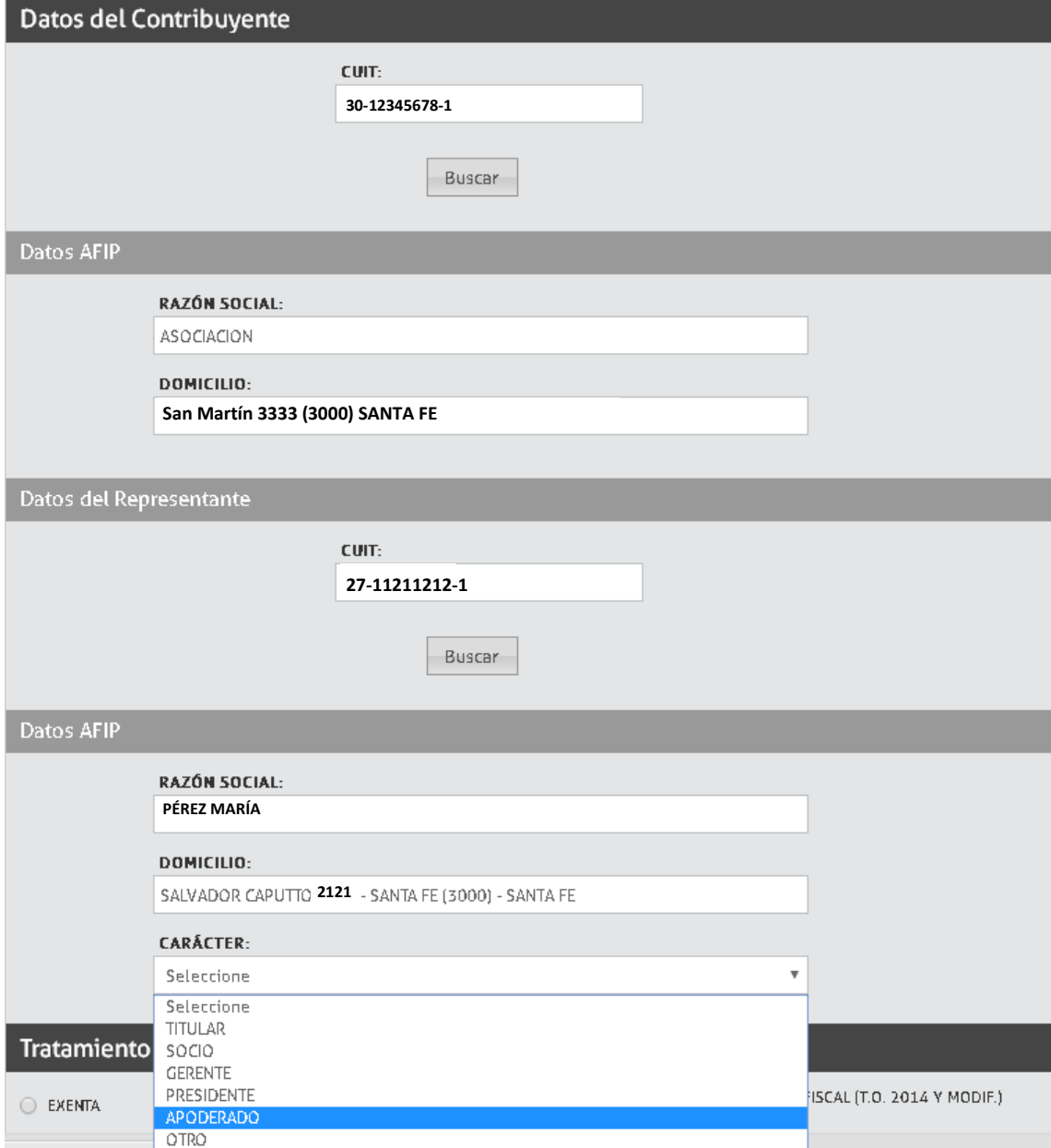

Paso 8: Completar el campo de tratamiento impositivo seleccionando la opción que corresponde a su declaración, detallando la alícuota y el artículo/inciso en los cuales se encuadra.

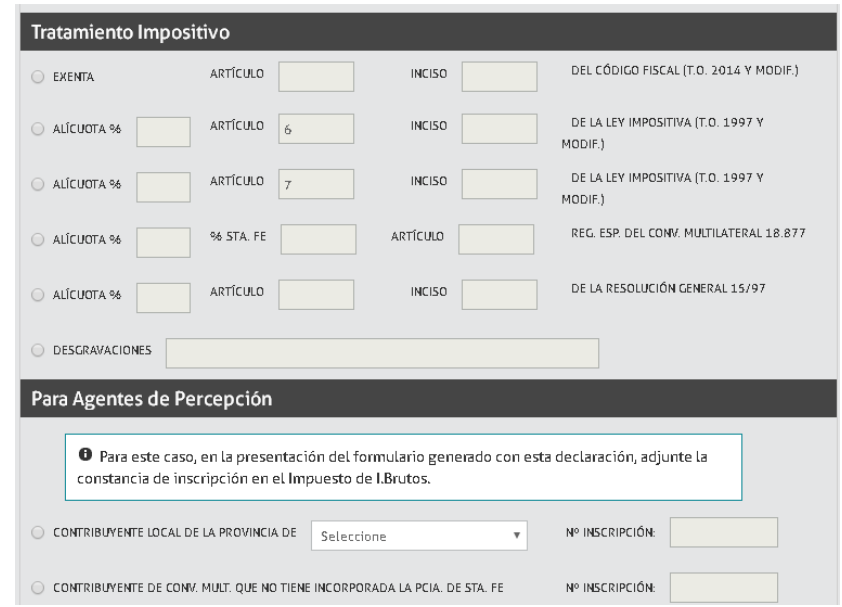

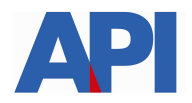

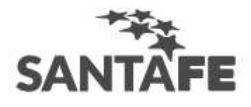

Si la declaración jurada se presenta a Agentes de Percepción, en el marco del Art.12 de la Resolución General 15/97 (t.o. 18/2004 y modificatorias) deberá completar el campo siguiente eligiendo el caso que corresponde: si es contribuyente local de alguna provincia (seleccionando la provincia) y completando el dato de número de inscripción en I.Brutos, o bien si es contribuyente de convenio multilateral que no tiene incorporada la Pcia. De Santa Fe y completando el dato de número de inscripción en I.Brutos.

Paso 9: Puede completar el formulario detallando cualquier aclaración u observación que crea conveniente incluir.

Paso 10:

#### En la DECLARACIÓN INDIVIDUAL:

Se finaliza seleccionando el botón GENERAR DJ

Nota: Si considera que hubo algún error seleccione el botón VOLVER.

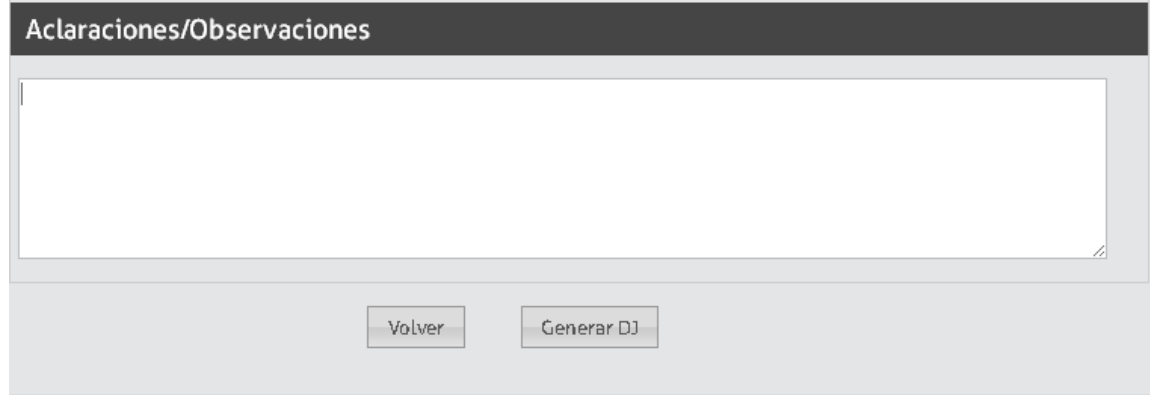

Si seleccionó el botón GENERAR DJ, en la parte superior del formulario sale un mensaje que se generó correctamente el formulario y lo habilita a imprimirlo seleccionando el botón IMPRIMIR FORMULARIO.

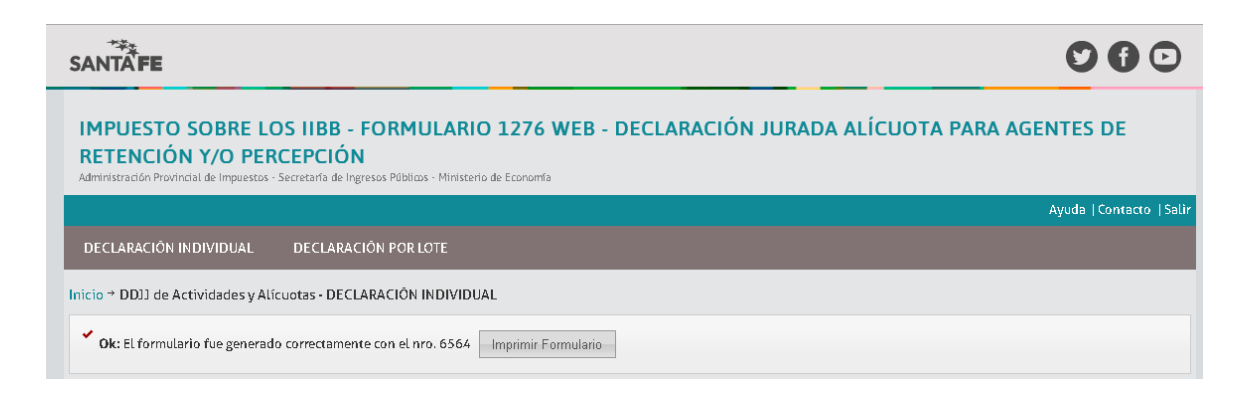

Una vez generada la Declaración, el Agente recibirá dentro de las 24 hs. un aviso para que pueda visualizar el formulario o imprimirlo.

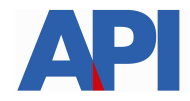

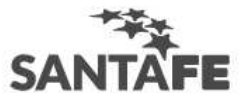

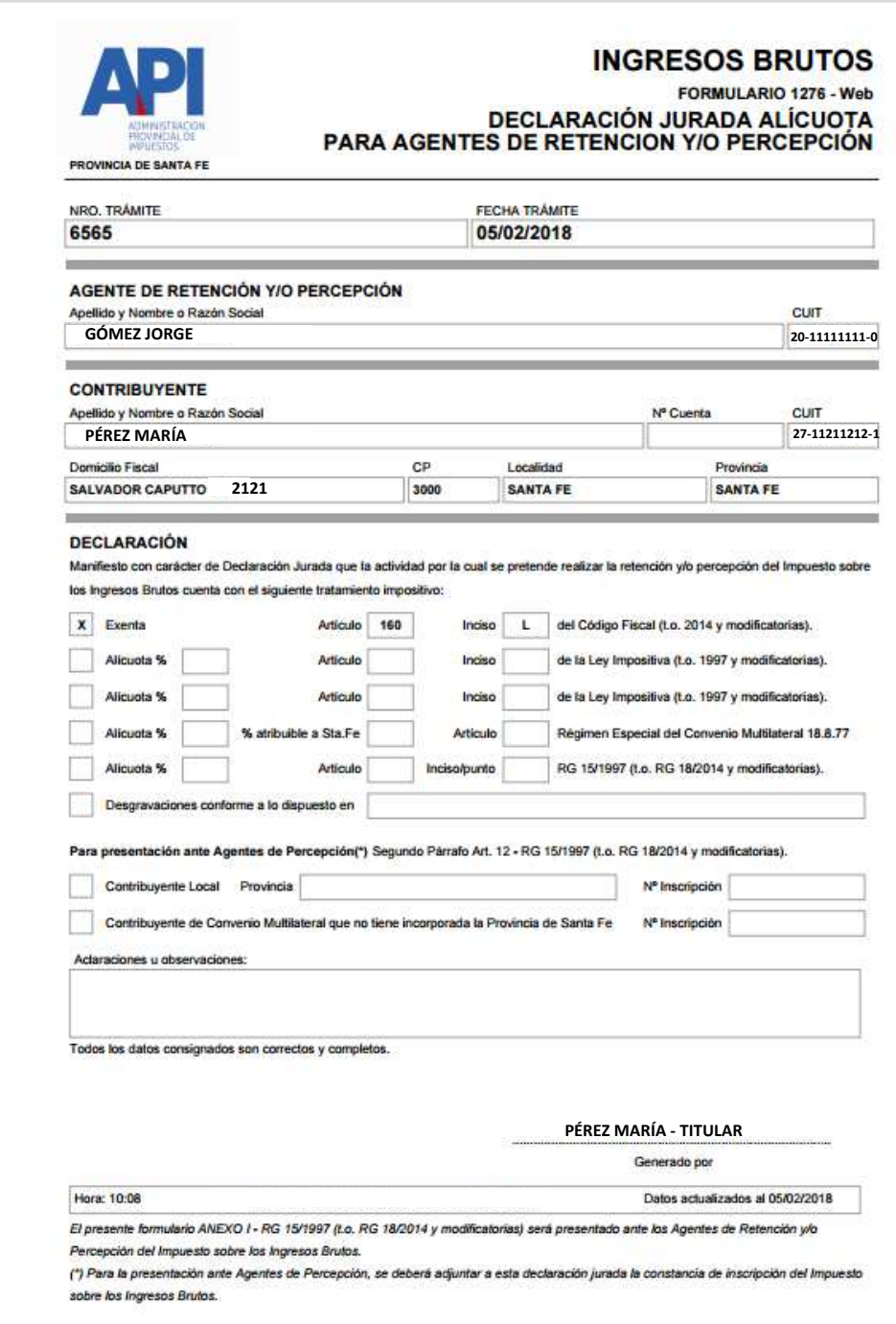

Nota: En los casos de presentación ante un Agente de Percepción, el contribuyente deberá enviar además la constancia de inscripción al Impuesto sobre los Ingresos Brutos.

## En la DECLARACIÓN POR LOTE

Deberá completar el campo Contacto con el mail del contribuyente y seleccionar botón GUARDAR.

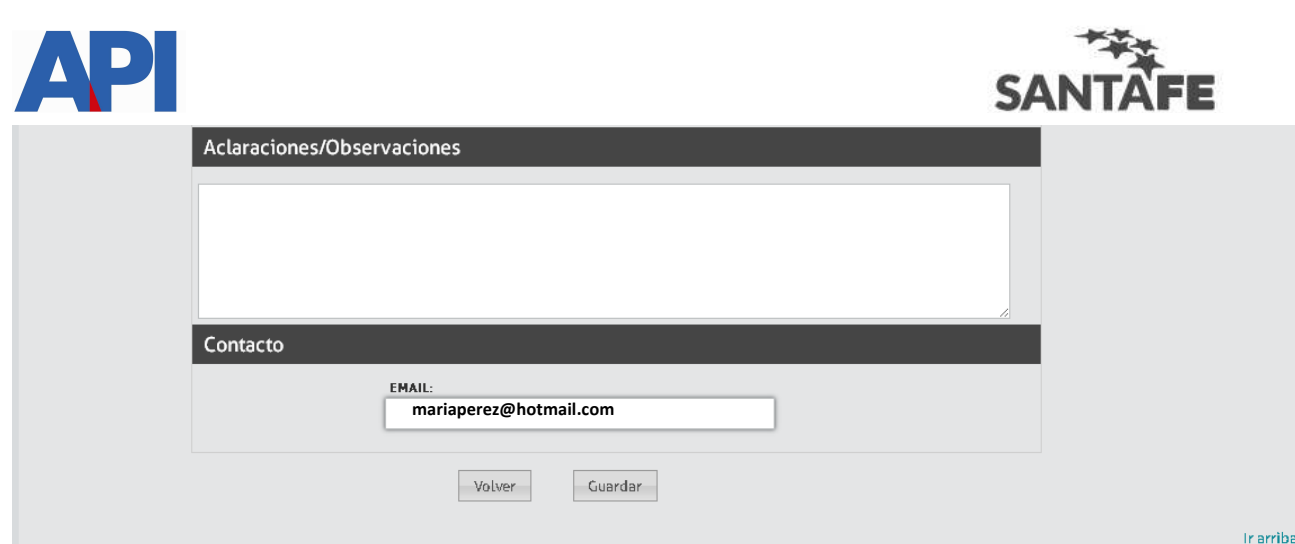

En la parte superior de la pantalla, el sistema le indica que guardó los datos y que enviará un mail cuando se haya generado el proceso. En ese mail se adjuntará un informe con el estado de procesamiento.

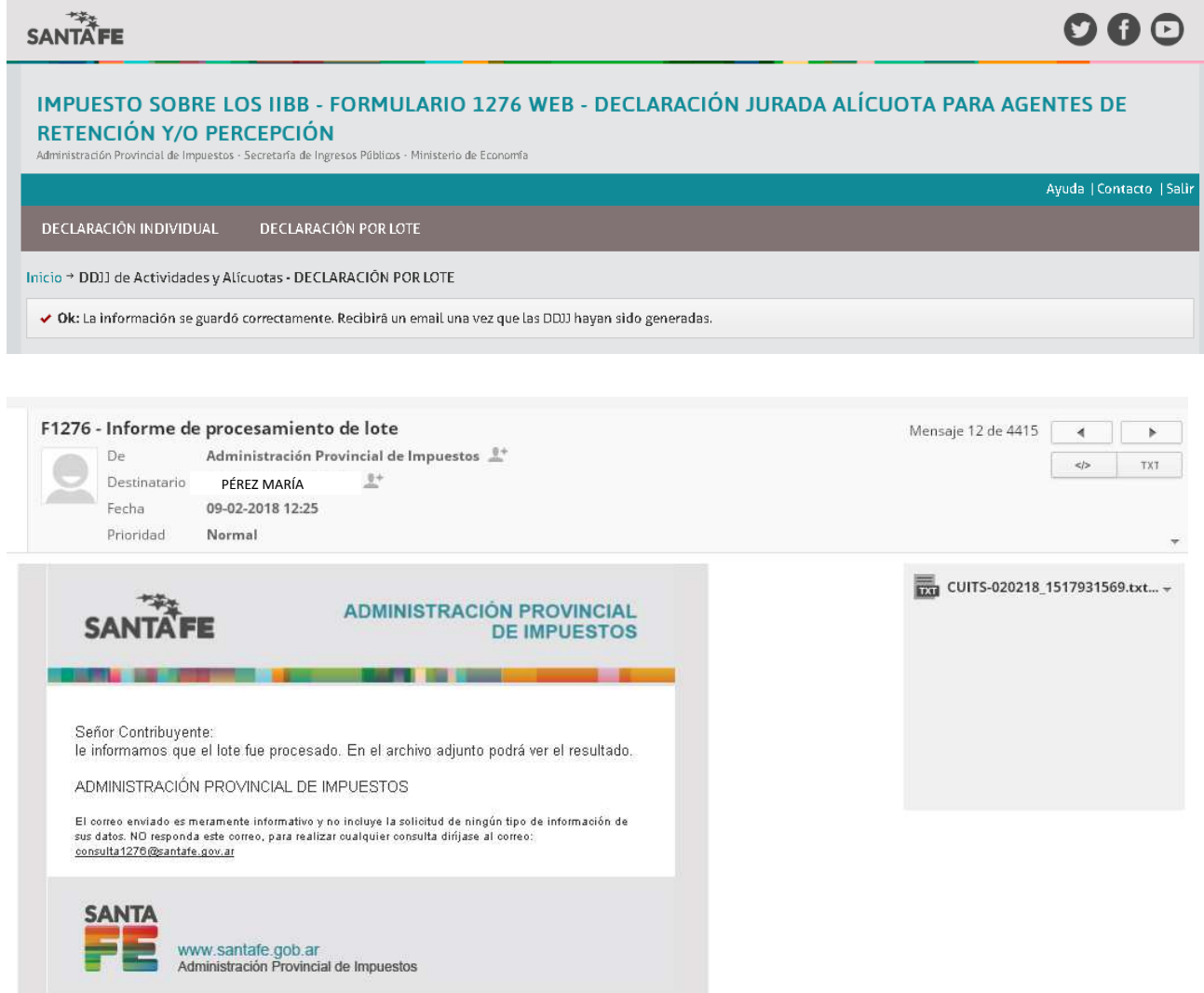

Cuando se procese el lote, cada Agente de Retención y/o Percepción también recibirá un aviso que está generada la Declaración Jurada del contribuyente.

La verificación de dicha declaración y/o impresión la realizará el Agente a través de un servicio de consulta, al que ingresa con CUIT y clave fiscal de AFIP.

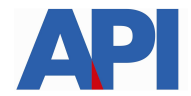

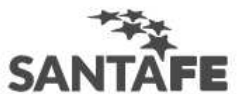

Tramite: Impuesto sobre los Ingresos Brutos-Agentes de retención y/o percepción: Consulta Form.1276

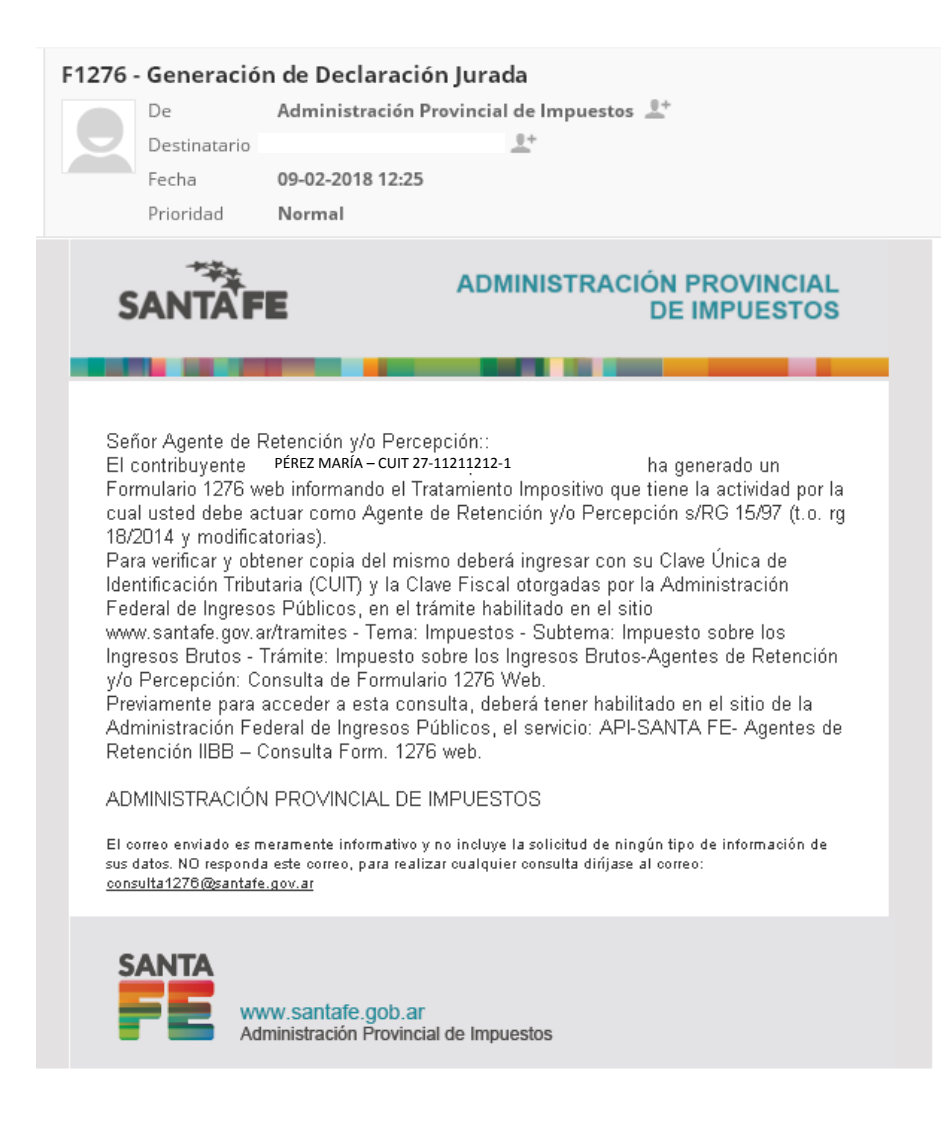